Источник: РосКвартал® — интернет-служба №1 для управляющих организаций https://roskvartal.ru//wiki/ads-na-100

## **Раздел «Регистрация входящей корреспонденции»**

Чтобы создать новое письмо в журнале регистрации корреспонденции, нажмите на кнопку **Создать**, которая находится справа вверху.

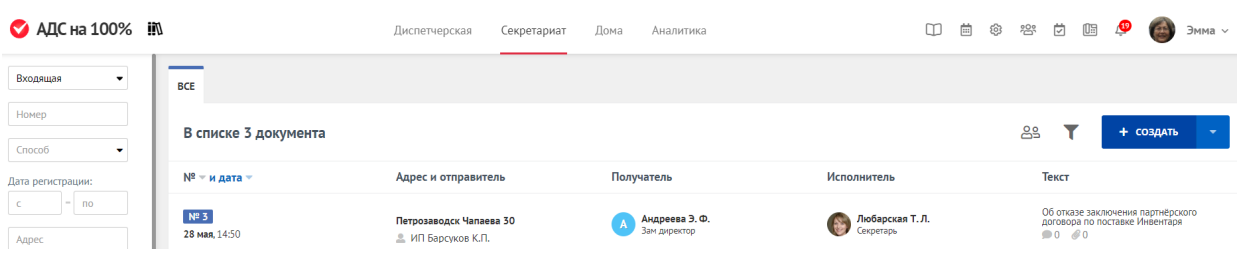

Откроется форма для создания и обработки нового письма.

## **Информация о письме**

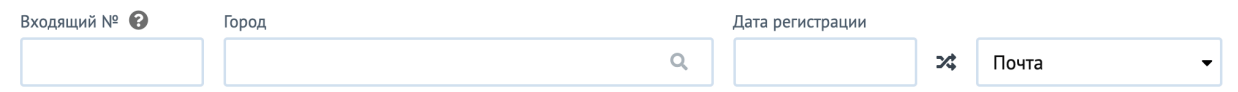

Можете присвоить **Входящий №** самостоятельно или он будет присвоен автоматически после сохранения письма.

**Город.** Если вы работаете в нескольких населённых пунктах, выберите нужный.

**Дата регистрации.** Укажите дату и время регистрации письма.

**Способ поступления.** Здесь нужно указать, каким способом было получено письмо: по электронной почте, по телефону, по почте РФ или лично.

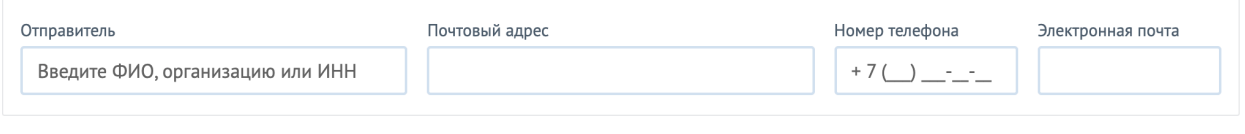

**Отправитель.** Введите ФИО заявителя, название или ИНН компании от которой получили письмо.

**Почтовый адрес.** Если письмо пришло по почте, укажите почтовый адрес отправителя.

**Номер телефона.** Введите номер телефона отправителя.

**Электронная почта.** Если письмо пришло по электронной почте, укажите ее.

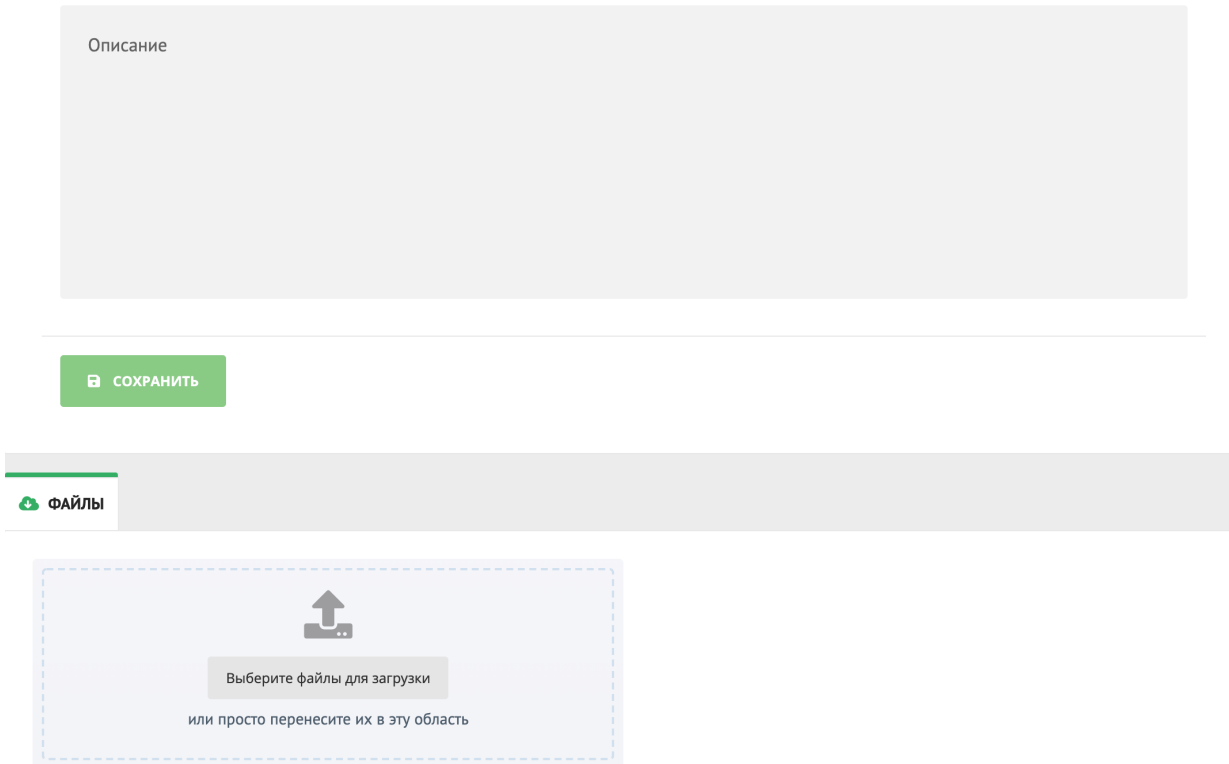

Добавьте краткое описание письма. При необходимости прикрепите файлы.

## После чего **Сохраните.**

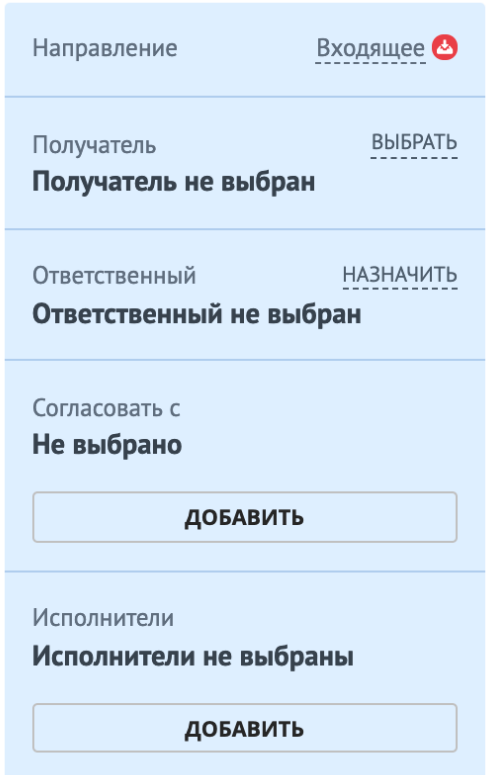

Правее можно добавить **Получателя, Ответственного, Исполнителя** а также указать тех, с кем нужно **Согласовать** письмо.